## Signing Into SchoolTool with Your Comsewogue Google Account

• Click the "Sign in with Google" icon on the login screen

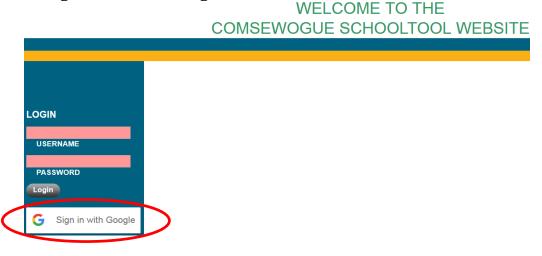

• A new browser window will open, prompting you to sign in with Google. Please enter your email address in the appropriate field and click "next"

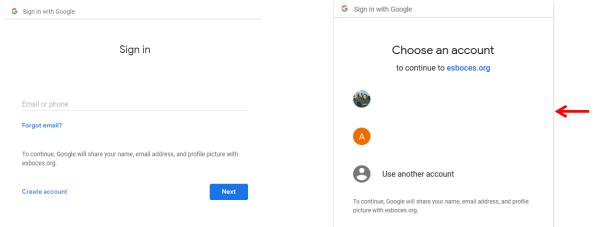

If you have previously signed into Schooltool from the device you are on, you will be prompted to select your account • Enter your Google password in the appropriate field

| , | Sign in with Google                                                          |
|---|------------------------------------------------------------------------------|
|   | Welcome                                                                      |
|   | Enter your password                                                          |
|   | To continue, Google will share your name, email address, and profile picture |
|   | Forgot password?                                                             |

• If this is the first time you have used the Google Sign In option, you will be prompted to allow Schooltool to access your Google account. After clicking **Allow**, you will be logged into Schooltool.

Reminder: When users log into Schooltool using Google Authentication, they will also be automatically logged into Google. Users should be aware that logging out of Schooltool does not automatically log them out of their Google account; users should manually log out of their Google accounts after logging out of Schooltool when accessing Schooltool on a shared or public machine.

Important: Parents / Teachers will continue to log in with their email and password as they have in the past. Parents cannot use the "Sign in with Google" button.